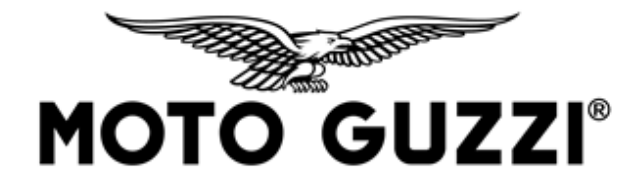

# **TECHNICAL COMMUNICATION G\_200387\_TC\_EN 09/09/2020**

## **Model:** V85 TT

**Subject:** new software for multimedia platform 2.0

Dear Dealer / Service Centre,

Please note that a new software update for the vehicle-smartphone interface infotainment system is now available for downloading via the P.A.D.S. diagnostic tool (which must be updated to the most recent version available).

The operation referred to above is to be included in the normal maintenance activities to be carried out at the same time as the pre-delivery, during the activities scheduled for services, or on the first convenient passage in the Workshop for vehicles in circulation.

When the MG-MP software update is installed on the vehicle, it will also be necessary for the customer to update the application on their smartphone by downloading the latest version from the respective app store.

The new software introduces the following improvements:

**Extended compatibility with iPhone 11 and Airpods.** 

The new software versions are indicated below

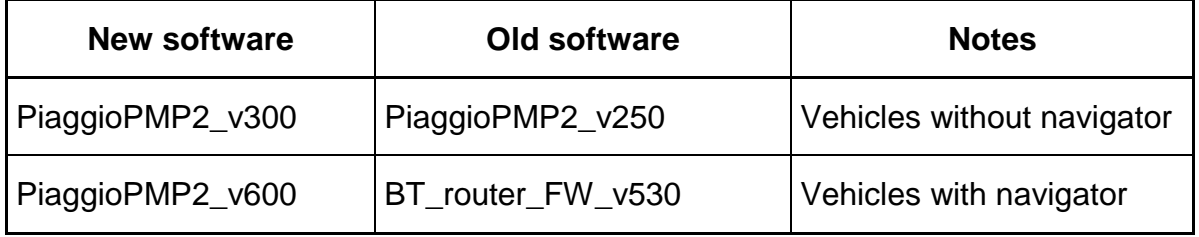

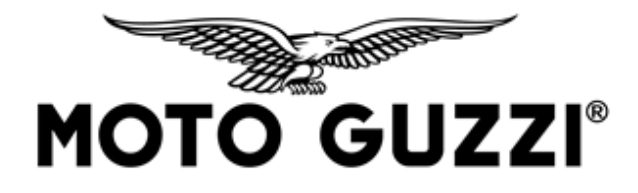

#### **INSTRUCTIONS**

Check that the battery is charged and working correctly, or connect to a buffer battery before starting the update described herein.

- **1.** Connect the PC to the mains and disable any screen savers.
- **2.** With the ignition switch OFF, connect the cable **P/N 021017Y** to the diagnostic port of the vehicle, as indicated for the respective model.
- **3.** Turn the ignition switch to ON.
- **4.** Connect the P.A.D.S. diagnostic tool to the vehicle and select: \*model\*/infotainment/reprogramming.
- **5.** Upload the new software proposed from the menu and confirm with OK.
- **6.** Do not turn the ignition switch to OFF or close the P.A.D.S. interface programme during the software update procedure.
- **7.** Once the update has been completed successfully, access the vehicle's ECUs and clear any errors.

When the MG-MP software update is installed on the vehicle, it will also be necessary for the customer to update the Multimedia Platform application on their smartphone by downloading the latest version available from the respective app store:

• Moto Guzzi Multimedia Platform.

## **N.B.:**

Compatibility with the new app version:

- the iOS device compatible from iPhone 4S and later;
- the Android device compatible from Android 5.0 or higher; also present in the list that can be downloaded from the following link:

## **[https://www.dtales.it/aprilia/android\\_compatibility\\_list.pdf](https://www.dtales.it/aprilia/android_compatibility_list.pdf)**

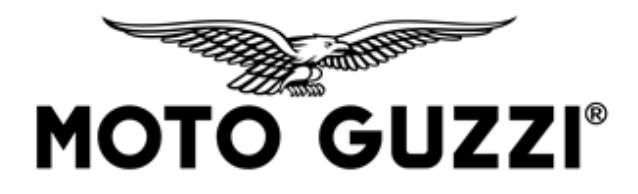

The list of compatible Android devices will be updated periodically.

Follow the procedure below if the application does not work properly after the update:

- If used using the previous app, remove the "BT-Router" Bluetooth connection from the smartphone settings.
- If the key is in the ON position, it must first be turned OFF and then ON again.
- Repeat the "pairing" with the vehicle, activating the Bluetooth connection "BT-Router" from the smartphone (the vehicle's Bluetooth connection will have the same name).
- Enter the code "0000" if requested.
- If the app has already been downloaded, remove it from your smartphone.
- Download the app again from the relevant Store and restart it.
- The app will ask for the vehicle model, select it correctly; if the vehicle is incorrect, remove the app and repeat the operations from the beginning.

Please contact our Technical Support Service for any queries or assistance.

Best regards,

Piaggio & C. SpA Business Unit Aftersales

Operations & Technical Service